### OMG! Excel eBook 2020

27+ Wow Tricks to make you Faster-Smarter-Better

### By Rishabh Pugalia

ex-KPMG, ex-J.P. Morgan | Chartered Accountant

Taught 20k+ participants across PwC, EY and Deloitte over last 11 years

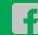

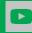

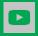

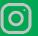

### **Table of Contents**

| #1: Flash Fill Clean data in a flash                                 | 03   |
|----------------------------------------------------------------------|------|
| #2A: Find & Replace with asterisk Remove unwanted data quickly       | . 07 |
| #2B: Find & Replace the asterisk An asterisk is a wildcard character | . 09 |
| #2C: Find & Replace in MS Word Target all digits, letters            | . 11 |
| #3A: Go To (Special) to fill blank cells with Ctrl + Enter           | . 14 |
| #3B: Go To (Special) to delete errors in the cells                   | . 18 |
| #4: 2-D Lookup using VLOOKUP + MATCH                                 | . 21 |
| #5: Slabs based Lookup using VLOOKUP with TRUE                       | 25   |

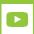

#1: Flash Fill
Clean data in a flash

### Flash Fill (Ctrl + E)

☐ Flash Fill feature is a new feature introduced in Excel 2013. You can find The **Flash Fill** Option under the **Data** Tab, right besides **Text to Column**.

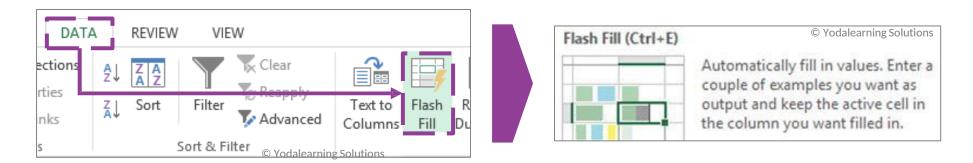

☐ Flash Fill requires the user to define the pattern in the adjoining / connected cell of the same row with 1-3 output samples.

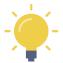

You can keep the Flash Fill option ON by default. Go to the <u>File</u> > <u>Options</u>. Click on the <u>Advanced</u> menu option and ensure that the <u>"Automatically Flash Fill"</u> box is checked On.

- ☐ Situation: Your data set has the (1) Bank Name, (2) Bank Account No. of different lengths, and (3) Addl. ID code.
- Complexity: You want to extract the Bank Account No. individually in the adjacent column. The relevant string has been shaded in Yellow. **Text to Columns** will not help as the data set is unstructured with a proper delimiter.

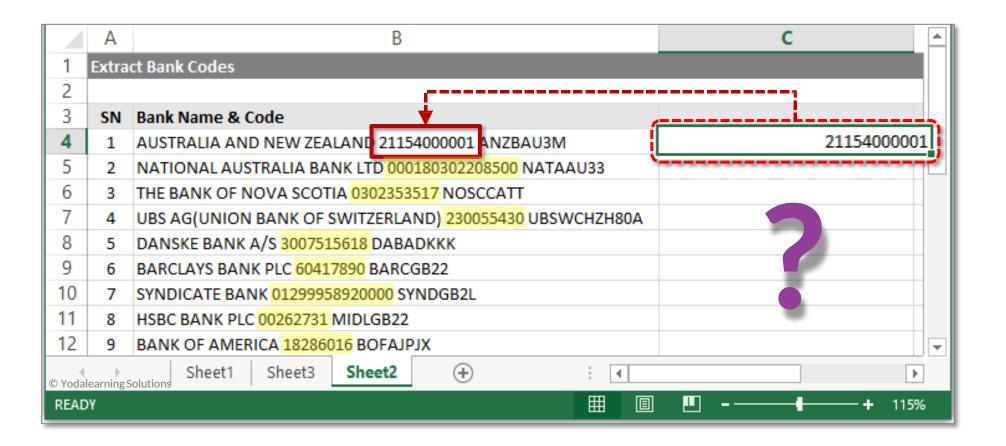

- Solution: Flash Fill Feature needs few output samples. Steps include:
  - 1. Copy the **Bank A/c No. 21154000001** from Column B
  - 2. Go to the adjoining cell and paste the Bank A/c No. 21154000001 there with a preceding apostrophe
  - 3. Press Enter
  - 4. Now press **Ctrl + E** to activate Flash Fill
  - 5. Flash Fill Technique will recognize the pattern and automatically fill the desired data in the blank cells below

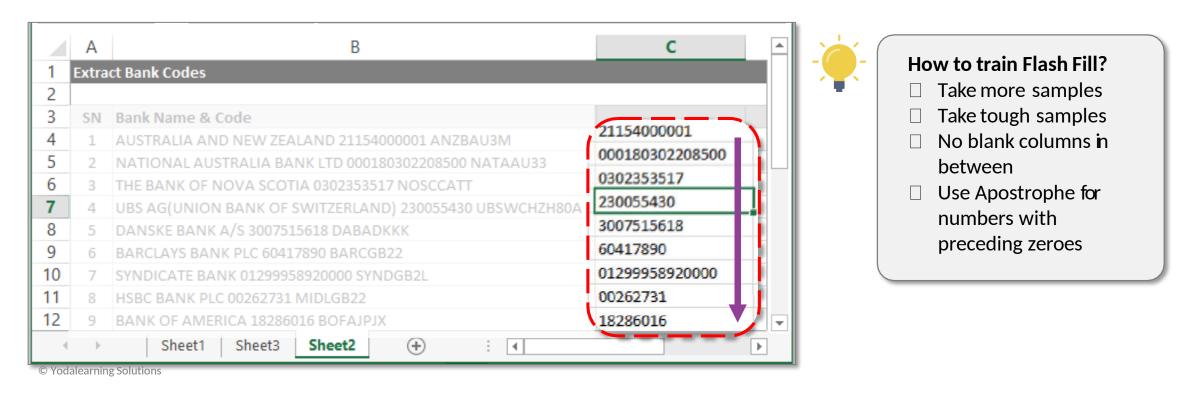

# #2A: Find & Replace with asterisk Remove unwanted data quickly

- ☐ **Situation:** The data set reflects readings of electricity units consumed (kwh). These have been measured on different dates and time.
- □ **Complexity:** You want to find the total electricity units consumed. To do so, the numbers highlighted in Yellow should be extracted. E.g. 0.384, 1.201 etc.

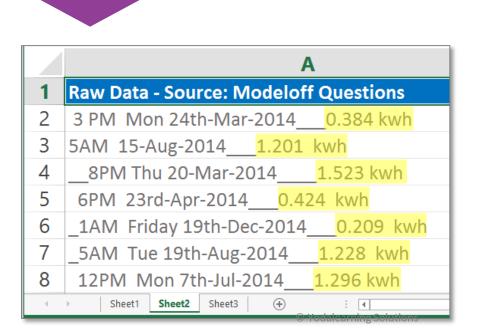

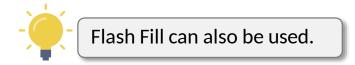

#### **Solution:**

- 1. Choose column A (data set)
- 2. Press Ctrl + H for Find & Replace
- 3. Type "\*\_" (asterisk followed by underscore)
- 4. Click on Replace All

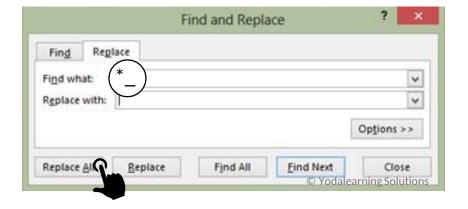

5. "\*\_" implies that all data set till the last occurrence of underscore will be removed

### #2B: Find & Replace the asterisk

An asterisk is a wildcard character

- ☐ **Situation:** The names list contain unnecessary asterisk signs.
- ☐ **Complexity:** Using **Find and Replace** with asterisk will remove <u>ALL</u> the characters including the names.

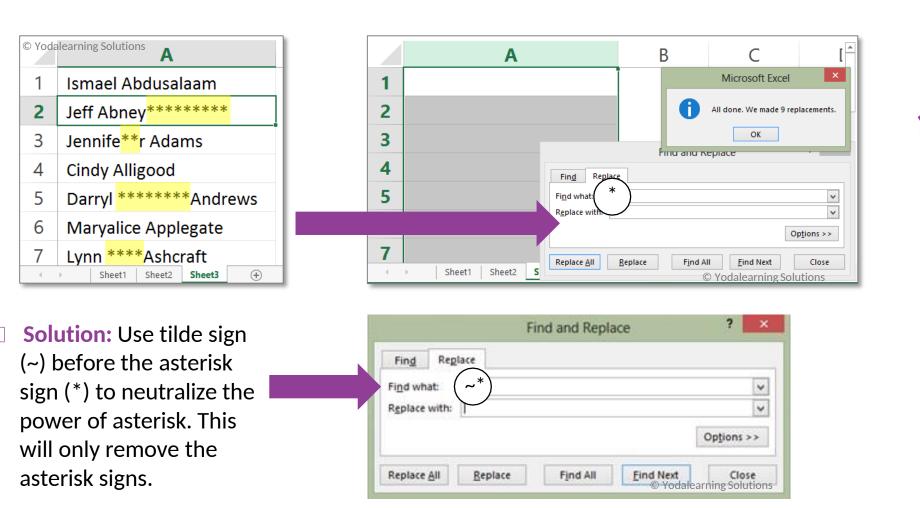

# #2C: Find & Replace in MS Word Target all digits, letters

- ☐ Situation: The data set is composed of names and transaction IDs (nos. of different lengths)
- Complexity: You want to split names and numbers in two different columns. Text to Columns will not help as the data is not structured enough.

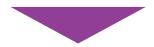

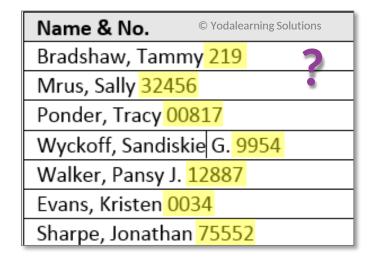

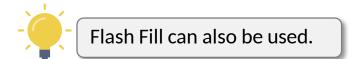

Solution: Use the Find & Replace of MS Word. It has advanced options under "More" > "Special"

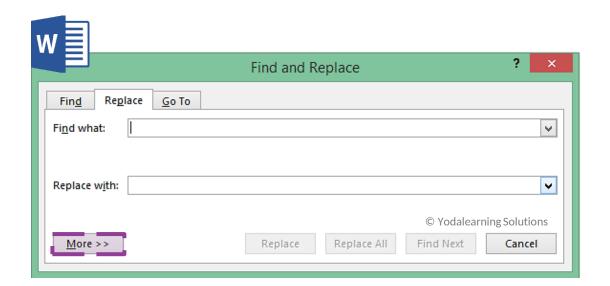

... cont'd

☐ The data can be pasted to MS Word twice. On the first, the digits can be removed and on the other, the letters can be removed.

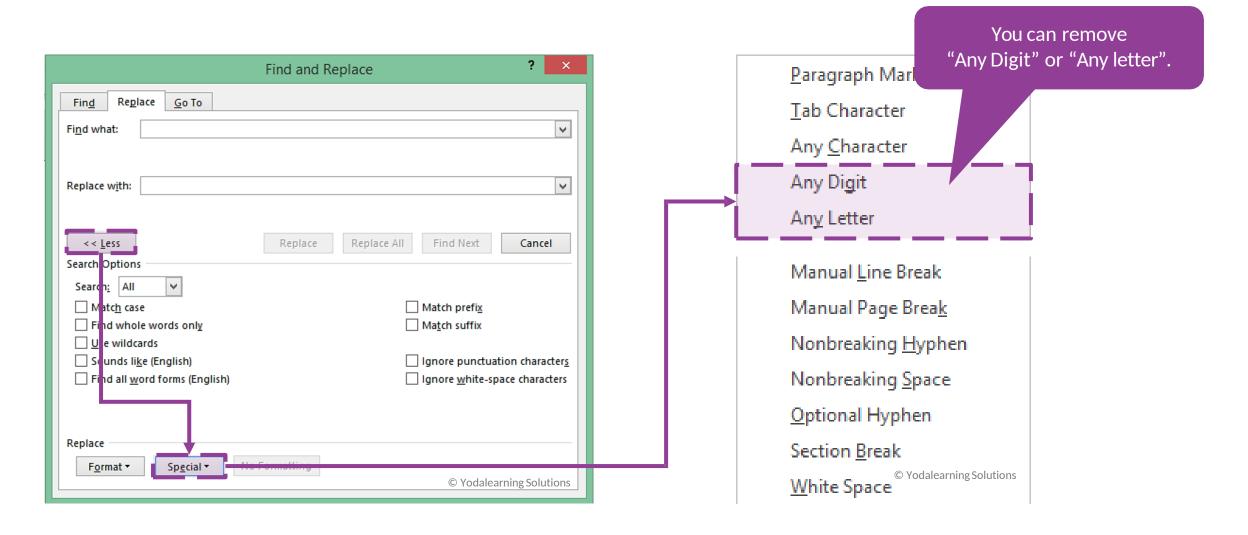

## #3A: Go To (Special) to fill blank cells with Ctrl + Enter

- ☐ Situation: The data set is composed of supplier names along with a series of transactions on the right side.
- □ **Complexity:** You cannot apply Filter, Sort, and Pivot Tables correctly as the cells in between two supplier names are blank. The list can run in to 1000s of names. How do you fill the blanks?

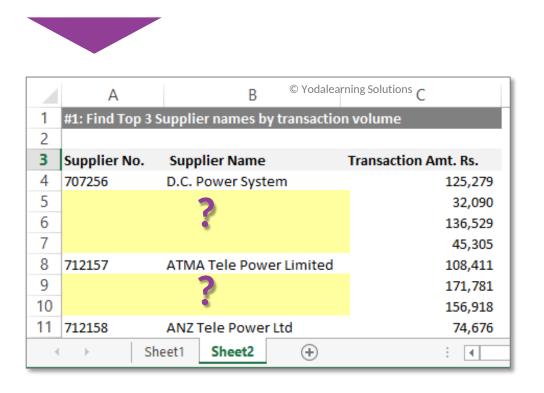

**Solution:** 

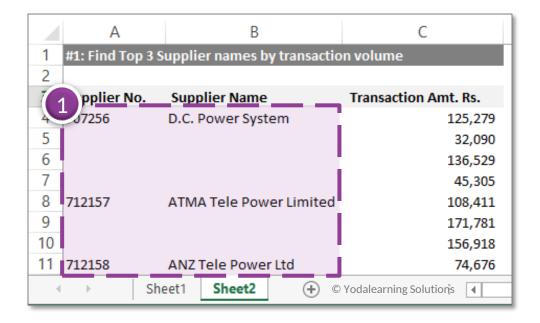

 Choose the relevant data set (portion of Col A & B)

- 2. Press **Ctrl + G** to activate Go To Special box
- 3. Click on "Special"
- 4. Choose "Blanks" from the options and press Enter

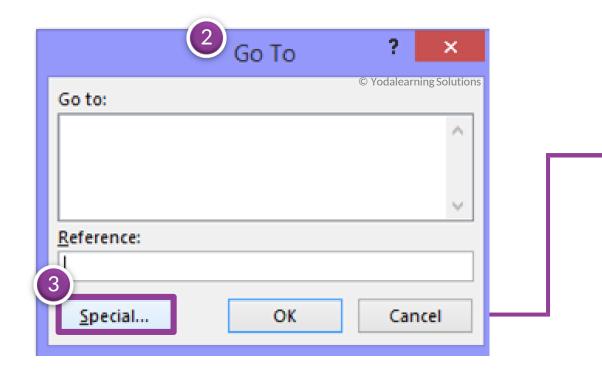

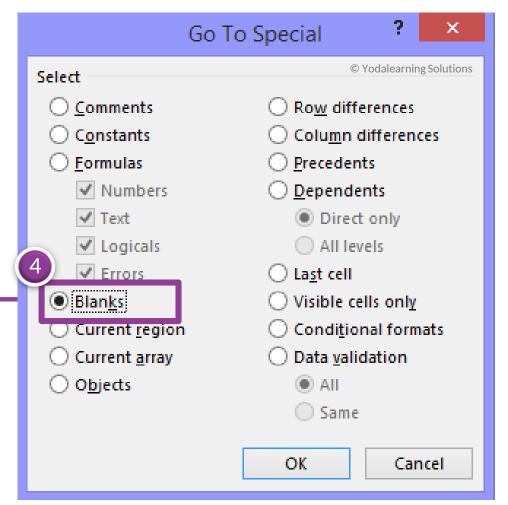

- 5. Press equal to sign (=) and choose the cell above
- 6. Press Ctrl + Enter

|     |    | A                | Yodalearning Solutions  B   |
|-----|----|------------------|-----------------------------|
|     | 1  | #1: Find Top 3 S | upplier names by transactio |
|     | 2  |                  |                             |
|     | 3  | Supplier No.     | Supplier Name               |
|     | 4  | 707256           | D.C. Power System           |
| (5) | 5  | =A4              |                             |
|     | 6  |                  |                             |
|     | 7  |                  |                             |
|     | 8  | 712157           | ATMA Tele Power Limited     |
|     | 9  |                  |                             |
|     | 10 |                  |                             |
|     | 11 | 712158           | ANZ Tele Power Ltd          |

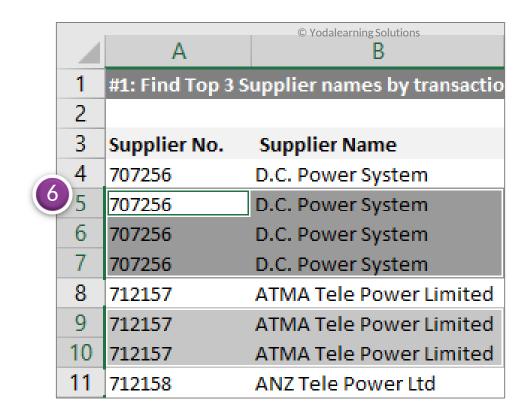

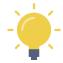

With multiple cells selected, Ctrl + Enter will enter the same data / formula logic in all the selected cells at once.

#3B: Go To (Special) to delete errors in the cells

- ☐ **Situation:** Excel data set with many calculations
- Complexity: There are many error cells in the Worksheet. You wish to detect and delete these error cells in one go.

| 4  | Α          | В     | С       | D            | E            | F     | G      | Н     | 1     | J      |
|----|------------|-------|---------|--------------|--------------|-------|--------|-------|-------|--------|
| 4  |            |       |         | © Yodalearni | ng Solutions |       |        |       |       |        |
| 5  | Dealer No. | Q1 03 | Q2 03   | Q3 03        | Q4 03        | Q1 04 | Q2 04  | Q3 04 | Q4 04 | Q1 05  |
| 6  | Dealer 1   | 633   | 212     | 249          | 893          | 114   | 980    | 719   | 527   | 722    |
| 7  | Dealer 2   | 120   | 698     | 906          | 466          | 595   | 427    | 837   | 233   | 345    |
| 8  | Dealer 3   | 15    | 12      | 834          | 198          | 5     | 649    | 844   | 313   | 645    |
| 9  | Dealer 4   | 310   | 743     |              | 565          | 227   | 834    | 353   | 246   | 443    |
| 10 | Dealer 5   | 275   | 482     | 414          | 62           | 982   | 158    | 833   | 940   | 833    |
| 11 | Dealer 6   | 603   | 644     | 8            | 705          | 478   | 135    | 335   | 945   | 669    |
| 12 | Dealer 7   | 181   | 79      | 220          | 61           | 972   | 13     | 410   | 360   | 10     |
| 13 | Dealer 8   | 627   | 876     | 752          | 457          | 710   | 207    | 96    | 119   | 434    |
| 14 | Dealer 9   | 645   | #DIV/0! | 447          | 735          | 986   | 520    | 481   | 113   | 706    |
| 15 | Dealer 10  | 507   | 647     | 172          | 90           | 944   | .32    | 757   | 389   | 179    |
| 16 | Dealer 11  | 489   | 906     | 941          | 741          | 834   | 580    | 338   | 500   | 872    |
| 17 | Dealer 12  | 134   | 244     | 699          | 780          | 734   | #NAME? | 200   | 140   | 306    |
| 18 | Dealer 13  | 469   | 532     | 412          | 817          | 925   | 889    | 665   | 954   | 252    |
| 19 | Dealer 14  | 796   | 860     | 2            | 584          | 48    | 738    | 414   | з     | 655    |
| 20 | Dealer 15  | 461   | 240     | 162          | 729          | 998   | 591    | 44    | 987   | 700    |
| 21 | Dealer 16  | 653   | 259     | 823          | 670          | 82    | 601    | 694   | 806   | 44     |
| 22 | Dealer 17  | 11    | 472     | 288          | 929          | 306   | 578    | 602   | 70    | 427    |
| 23 | Dealer 18  | 617   | 266     | 742          | 298          | 704   | 267    | 205   | 241   | #NAME? |
| 24 | Dealer 19  | 403   | 633     | 56           | 154          | 640   | 628    | 148   | 637   | 28     |
| 25 |            |       | 247     | 4.5          | 200          | 225   |        | 475   |       | 400    |

#### Solution:

- 1. Choose the data set
- 2. Press Ctrl + G, click on "Special" button, and press Enter

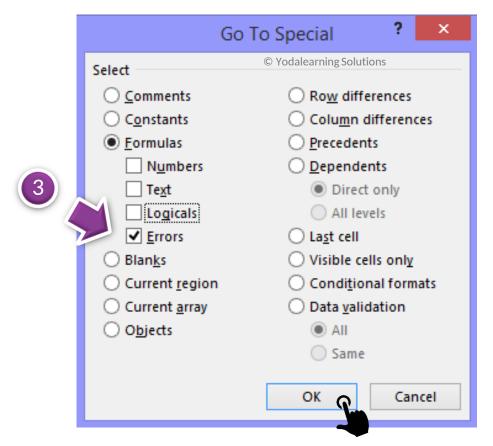

- 3. Choose "Formulas" and keep "Errors" option ticked ON. Press Enter.
- 4. All the cells with formula-driven errors will be selected. Press **Delete** or color the cells from the **Home** tab.
- 5. Note: "Constant" implies no formulas i.e. hard-coded text or number.

| 4    |       |     |     |     |        |     |     |        |
|------|-------|-----|-----|-----|--------|-----|-----|--------|
|      | 644   | 8   | /05 | 4/8 | 135    | 335 | 945 | 669    |
|      | 779   | 220 | 61  | 972 | 13     | 410 | 360 | 10     |
|      | 876   | 752 | 457 | 710 | 207    | 96  | 119 | 434    |
| * #D | IV/0! | 447 | 735 | 986 | 520    | 481 | 113 | 706    |
|      | 647   | 172 | 90  | 944 | 132    | 757 | 389 | 179    |
|      | 906   | 941 | 741 | 834 | 580    | 338 | 500 | 872    |
|      | 244   | 699 | 780 | 734 | #NAME? | 200 | 140 | 306    |
|      | 532   | 412 | 817 | 925 | 889    | 665 | 954 | 252    |
|      | 860   | 2   | 584 | 48  | 738    | 414 | 3   | 655    |
|      | 240   | 162 | 729 | 998 | 591    | 44  | 987 | 700    |
|      | 259   | 823 | 670 | 82  | 601    | 694 | 806 | 744    |
|      | 472   | 288 | 929 | 306 | 578    | 602 | 70  | 427    |
|      | 266   | 742 | 298 | 704 | 267    | 205 | 241 | #NAME? |
|      | 633   | 56  | 154 | 640 | 628    | 148 | 637 | 28     |
|      |       |     |     |     |        |     |     |        |

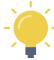

"Formulas" with "Numbers" can help select those cells whose answers are in number and are based on a calculation.

#4: 2-D Lookup
using VLOOKUP + MATCH

- ☐ Situation: Given below is a 90-degree Table containing the Product Name and their location-wise prices.
- ☐ **Complexity:** A user can choose the product name and the location (in the yellow cells). You need to find out the price based on the user input, without using complex Nested IF statements.

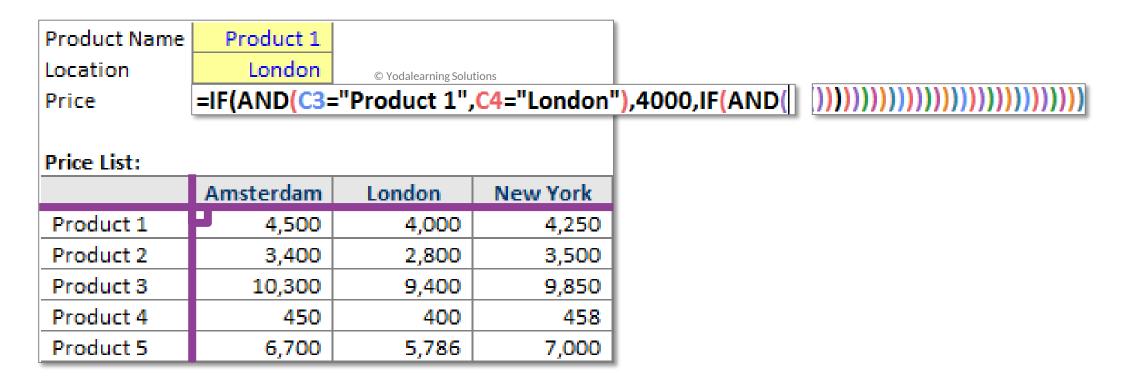

... cont'd

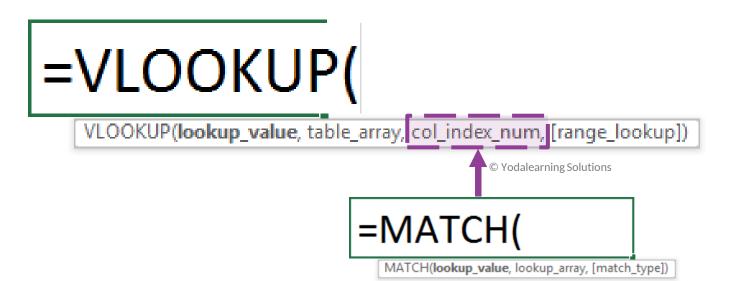

#### **Solution:**

- □ VLOOKUP() with MATCH() should help you.
- ☐ MATCH() function will be inserted inside the VLOOKUP() function.
- ☐ MATCH() counts the position no. (1st,  $2^{nd}$ ,  $3^{rd}$ ...)

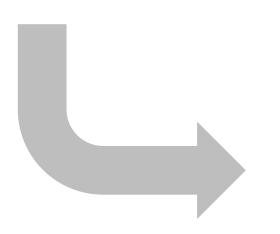

|                          | or    | VLOC |
|--------------------------|-------|------|
| © Yodalearning Solution: | tions |      |

| Emp ID     | Name              | Gender | Age |
|------------|-------------------|--------|-----|
| 9780960142 | Price, Susan      | F      | 25  |
| 9831012345 | Swann, Trina      | F      | 57  |
| 9821181333 | Hobbs, Patsy      | M      | 21  |
| 9830021207 | McCook, Sherri E. | M      | 22  |

MATCH() aka Junior

... cont'd

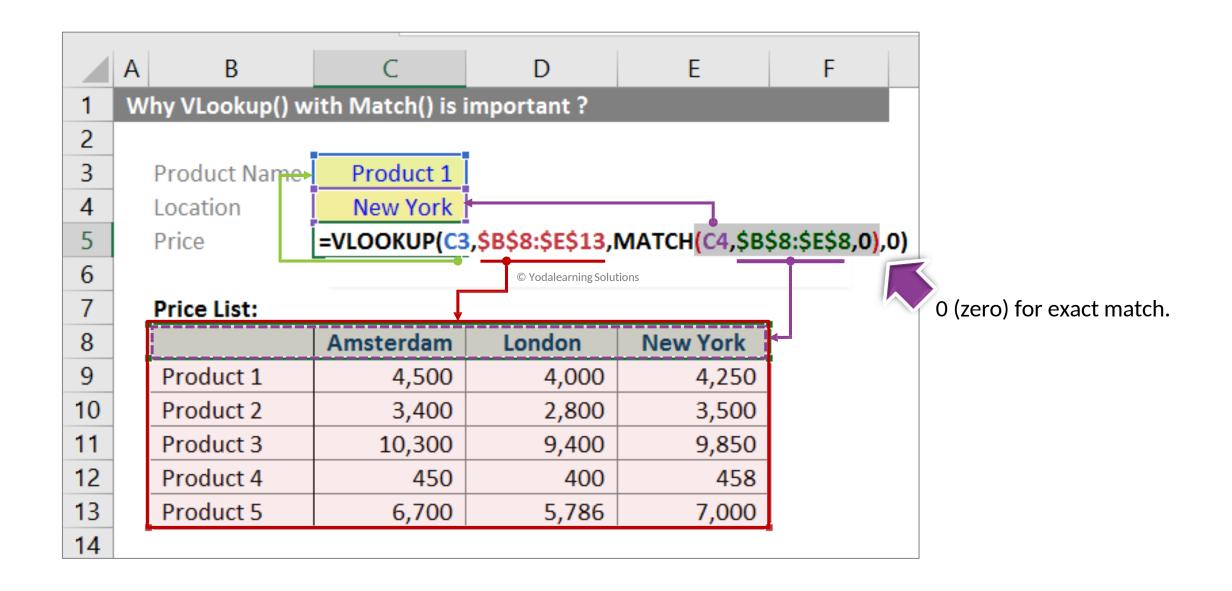

## #5: Slabs based Lookup using VLOOKUP with TRUE

- ☐ Situation: The table to grade the scores (0 to 5) have been provided. The grades range is A+ to E.
- ☐ **Complexity:** To calculate the correct grade, it will take a complex Nested IF statement. How would you easily calculate the grades if the grading table was more complex?

| Ratings Range            | Grade       |
|--------------------------|-------------|
| <b>0-3</b> © Yodalearnir | g Solutions |
| 3.1 to 3.5               | D           |
| 3.6 to 4.0               | С           |
| 4.1 to 4.5               | В           |
| 4.6 to 4.9               | Α           |
| 5                        | A+          |

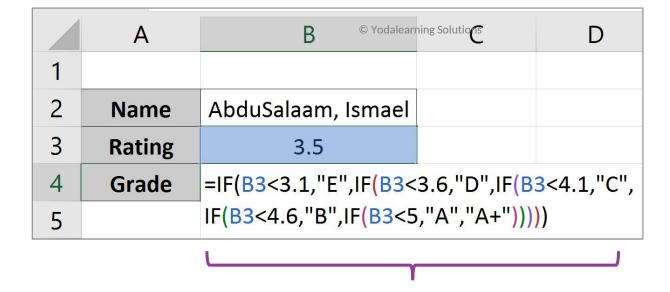

Complex nested IF statement

### ☐ **Solution:** Use VLOOKUP with TRUE

1. Create a new column with ratings range (number) arranged in an **ascending order** and where every value is read top to down with the meaning of >=

| Ratings Range | Grade |
|---------------|-------|
| 0-3           | E     |
| 3.1 to 3.5    | D     |
| 3.6 to 4.0    | С     |
| 4.1 to 4.5    | В     |
| 4.6 to 4.9    | Α     |
| 5             | A+    |

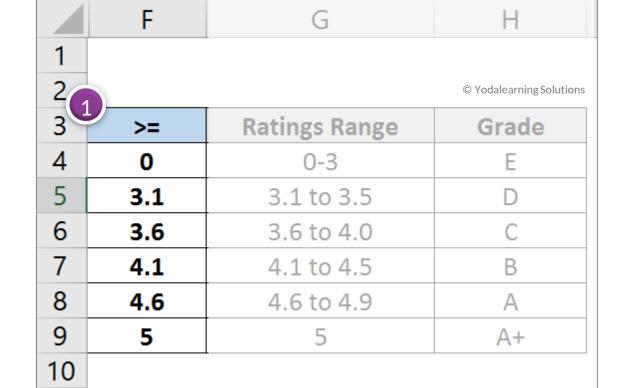

#### 2. Use VLOOKUP with TRUE

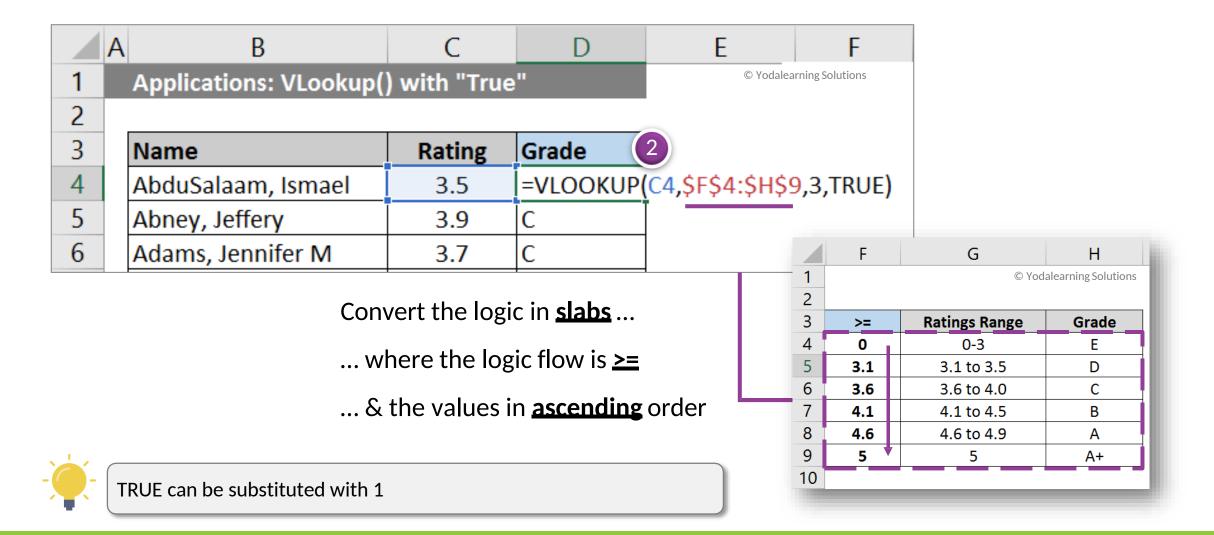